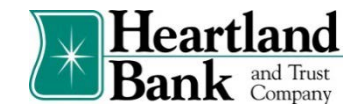

## **Decisioning Positive Pay Exceptions**

The primary objective of Positive Pay is to give users the opportunity to make Pay and/or Return decisions on checks presented for payment on accounts enrolled in the service. The decision function is performed in the Transaction History screen.

*Note: Access to the Transaction History is a user privilege and must be enabled to access this screen*

1. If your Company has Positive Pay exceptions which require a Pay/Return decision those users with positive pay permissions will receive an alert notification email at approximately 5:00 AM CST indicating items require your attention. *Note: If you wish to establish SMS/Text notifications, your Company Administrator may do so within the Manage Users option by adding the user's Cell Phone number.*

> *All Positive Pay decisions should be made by 12:00 PM CST (Noon). The default decision on all Positive Pay items is set to RETURN***.**

2. To access Positive Pay, select the **Commercial Tab** in the Digital Banking Platform and select the **Fraud Protection and EDI Services** option.

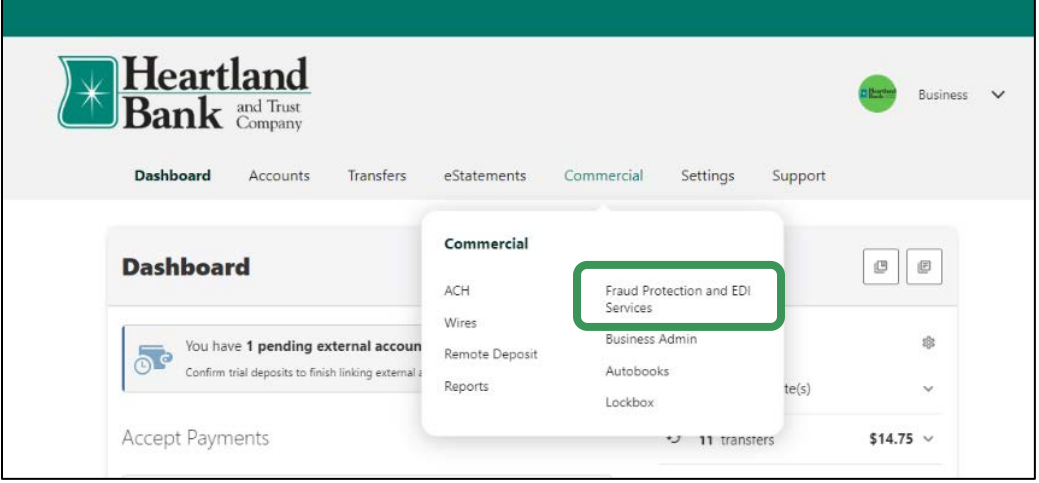

3. The Dashboard is the default landing page within the portal. Summary information on current check transactions and decision status will be displayed for accounts the user has been granted access. Active links are embedded to permit users to navigate from the dashboard landing page into the Positive Pay module or directly to transactions in the status selected. Dashboard totals are updated in real time as transaction decisions are changed by a user.

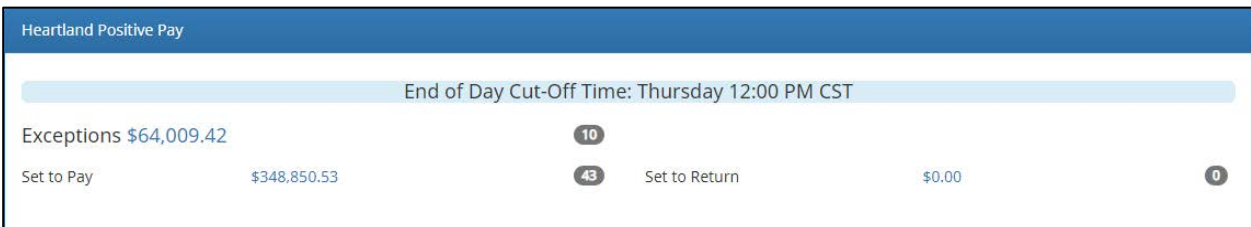

4. To access the Positive Pay Exceptions directly, click on the embedded amount link next to Exceptions. The user will be navigated to the Transaction History screen which displays all current-day transactions for accounts to which the user has access.

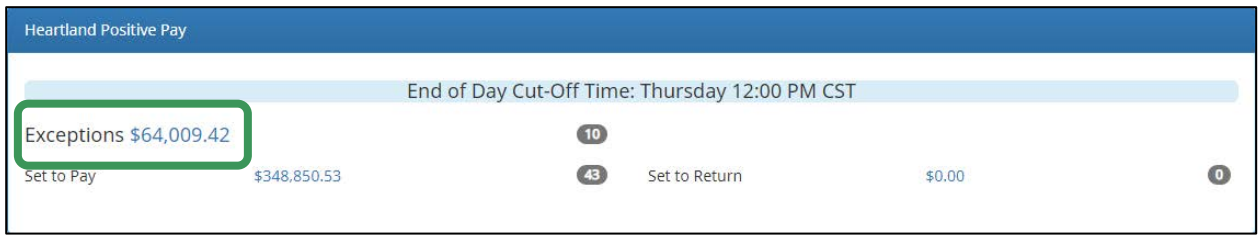

5. The user can click the arrow (>) next to the Transaction ID field to view more useful detail on each issued item. The Transaction History is stored for 12 months and can be filtered to display the desired transaction information.

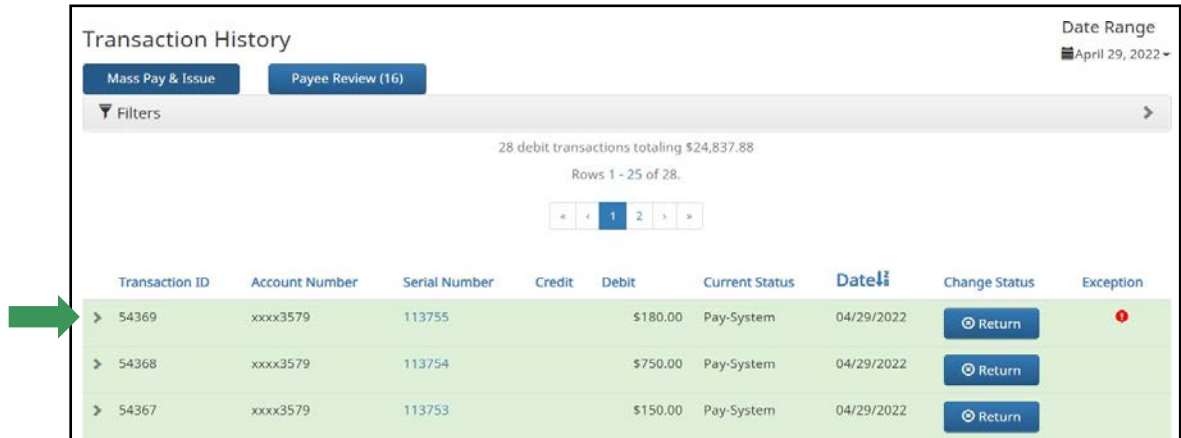

The information shown in this drop-down is an audit history of all the activity that has occurred on the issue item.

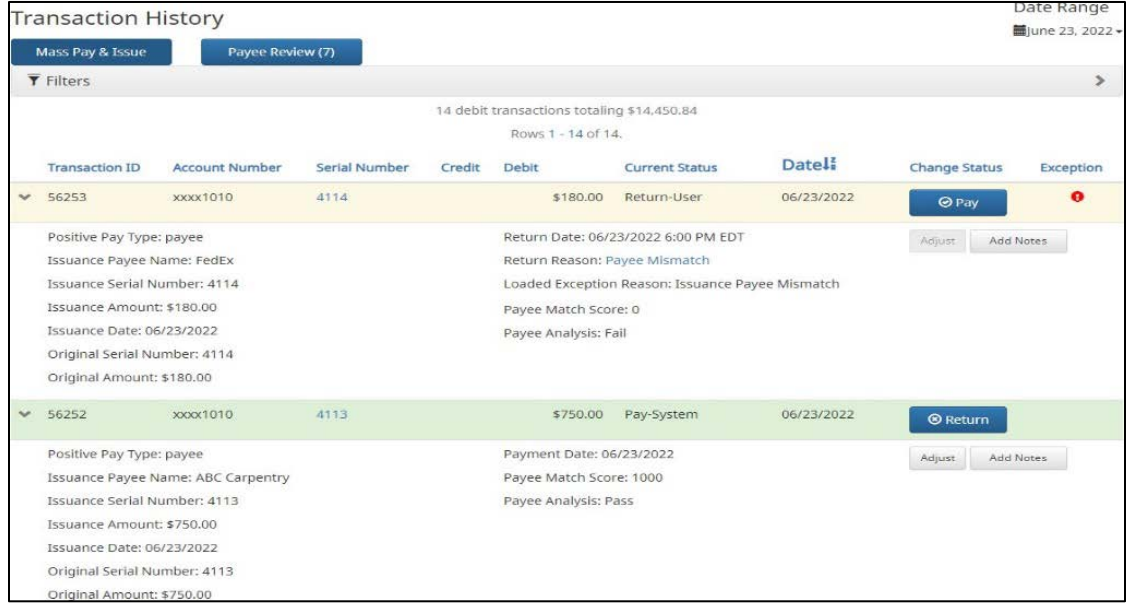

- 6. Change Transaction Status
	- i. If the user has been granted the Change Status permission and the transaction is eligible for a decision, a Pay or Return button will appear for use. If the transaction is not eligible for a decision, the button will display as ineligible.
- 7. Change Status Pay
	- i. If the Current Status on an issued item is set to Return, the Company can opt to change the status to Pay if the Company determines the check should be paid.
	- ii. Click the **Pay** button under the Change Status column.

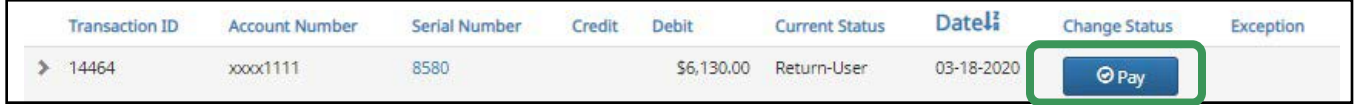

The Change Status button will then change to Return, the Current Status column will update to "Pay-User" and the item background shading will be green.

- 8. Change Status Return
	- i. If the Current Status on an issued item is set to Pay, the company can opt to change the status to Return if the Company determines the check should not be paid.
	- ii. Click the **Return** button under the Change Status column.

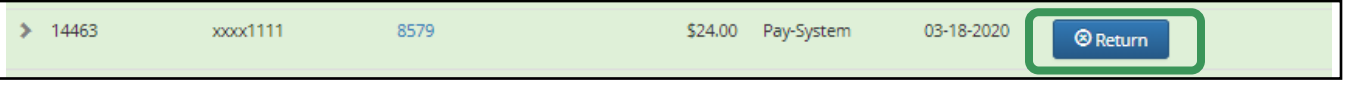

iii. The Check Return Reason window will display. Select the appropriate reason for the return.

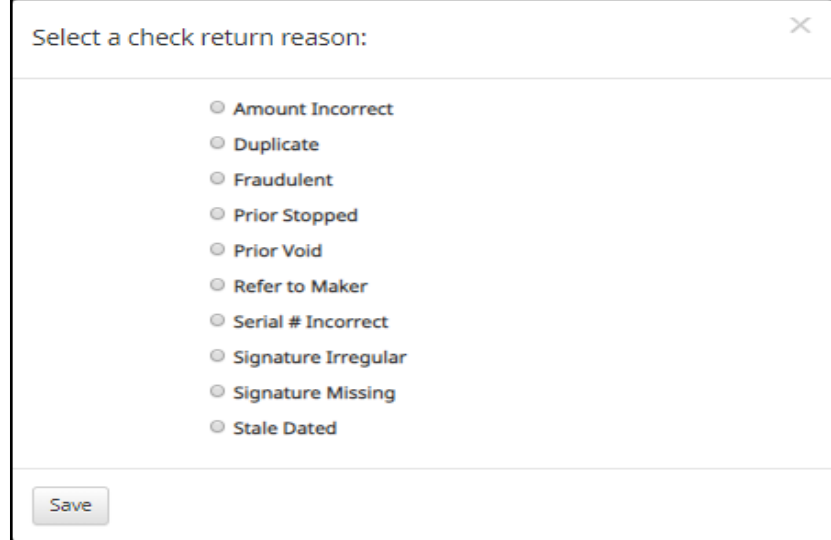

iv. Click **Save**.

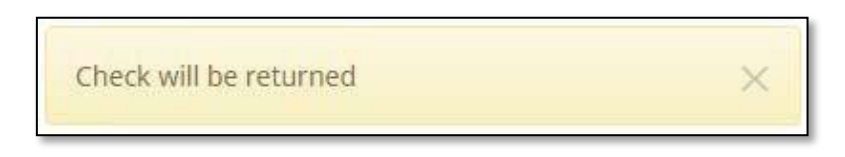

v. The Change Status button will then change to Pay, the Current Status column will update to "Return-User" and the shading will be yellow.

*NOTE: Transaction status cannot be changed after the EOD cut-off time.*